# MyEducation BC – StrongStart

# Logging On / Setting Preferences / Navigation Basics / Terminology

## Logging On (https://www.myeducation.gov.bc.ca/aspen)

Your username is the 1<sup>st</sup> letter of your first name + your entire last name + 71 (all lowercase)

Example: Tom Jones = tjones71

Enter your username, password and click *Log On*.

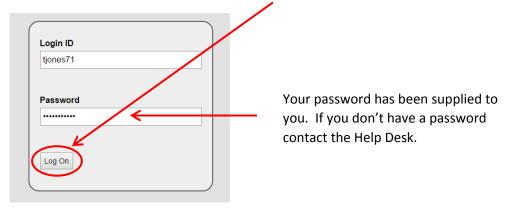

Your password must be changed the first time you log on.

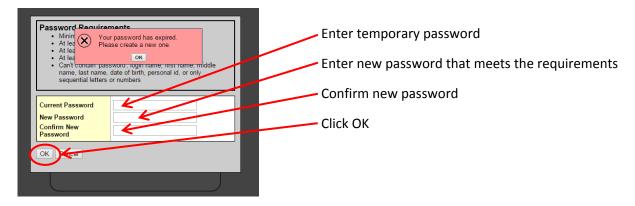

These are the password requirements:

# Password Requirements • Minimum length is 8 • At least one number • At least one capital and lowercase letter • At least one symbol that isn't a letter or number • Can't contain 'password', login name, first name, middle name, last name, date of birth, personal id, or only sequential letters or numbers

Upon logging on you will be taken to your Home Page (the *Pages tab*). The Pages Tab shows you current announcements, school links and changes made to student records.

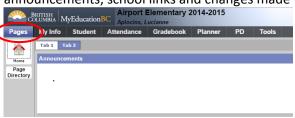

## **Setting Preferences**

After logging on click Set Preferences from the Settings Bar located at the top right corner of the screen

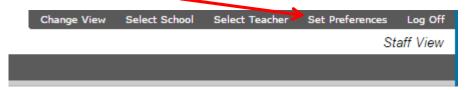

The number of tabs you'll see depends on your role in the District. You will set the following preferences:

#### On the **General Tab**:

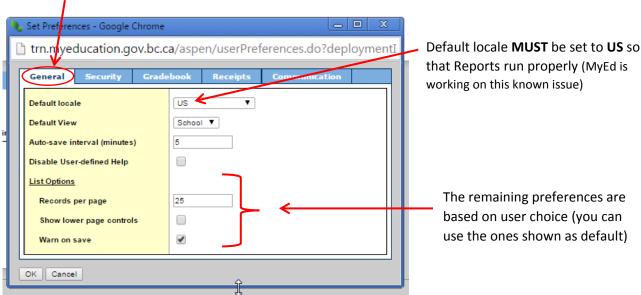

#### On the **Security Tab**:

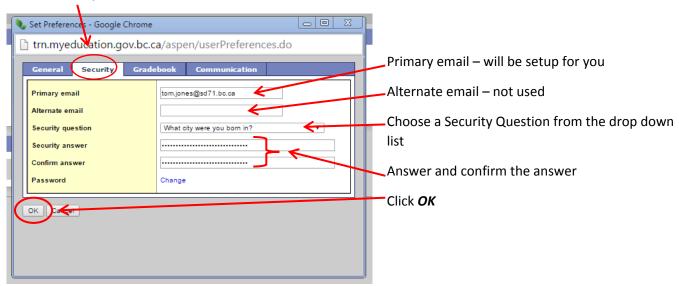

If you don't change your Security Preferences the  $1^{st}$  time you log on, you'll be automatically asked to change them the  $2^{nd}$  time you log on. This cannot be done on a mobile device such as an iPad or phone.

# Navigation

Most navigating in MyEd is done through a series of tabs along the top (called **top-tabs**) and down the left side (called **side-tabs**). There may also be **sub-top-tabs** along the top and **sub-side-tabs** down the side, depending on which side or top tab you have selected.

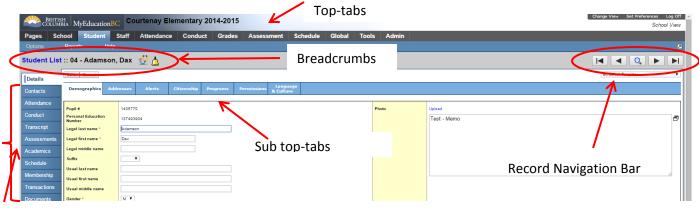

Side-tabs

Under the *top-tabs* are a few menu choices to perform actions specific to the screen. You will note that the reports are available within the screen you are working in, not in a separate report section of the program.

**Breadcrumbs** show how you got to the screen – you can click on them to go back to previous screens.

The Record Navigation Bar can be used to move to the first, previous, next or last record.

#### NEVER, EVER use your browser's back button!

At the very top are a personal settings bar and a Log Off button. **DO NOT** use the browser's close button (X) to leave MyEd.

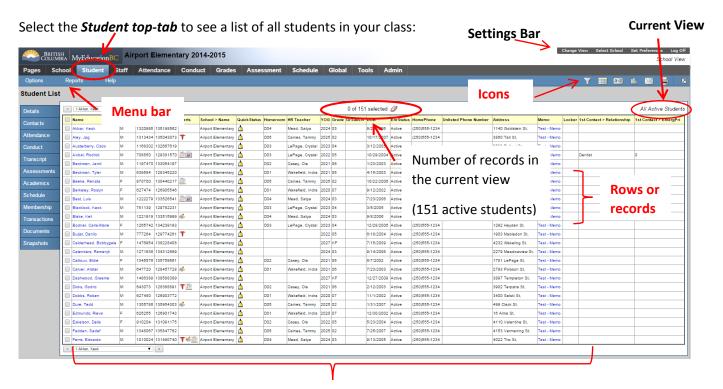

Columns or fields (data can be sorted by clicking on the column heading)

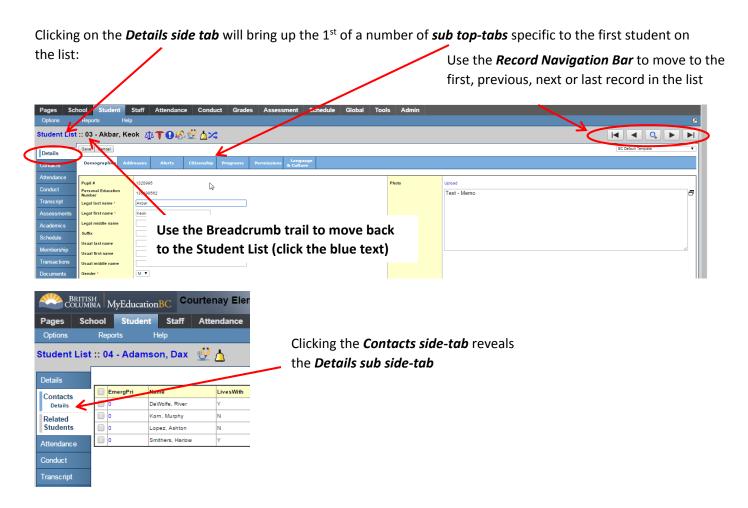

Use the breadcrumbs to return to the student list.

To find a student – from the **Student** top-tab:

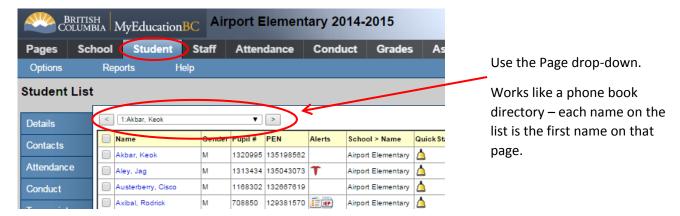

Or use the Find dialog box (CTRL+F):

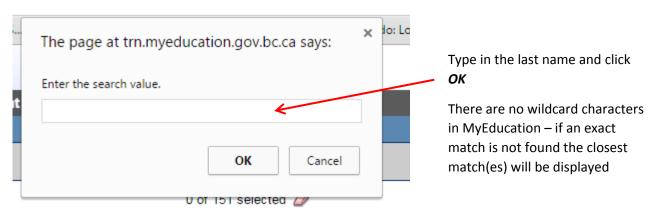

#### To select multiple students:

Put a checkmark in the 1<sup>st</sup> column for all the students you wish to select. The **Record Counter** will tell you how many records you have selected. Click the **eraser** to deselect.

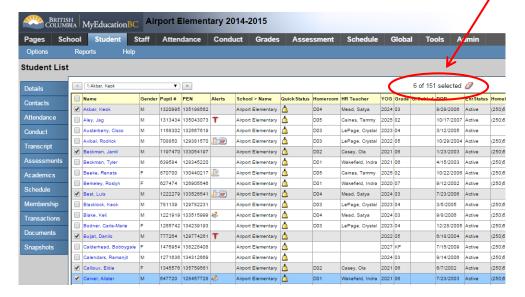

Once you have selected all the records you need, from the *Menu* select *Options* – *Show Selected* and the list will change to show only the students you have selected:

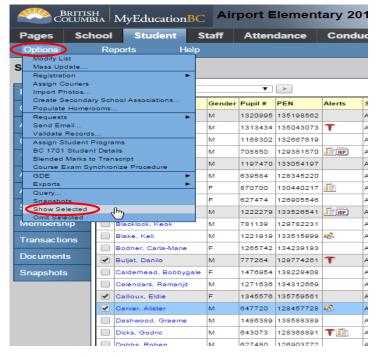

Notice that you are viewing a custom selection

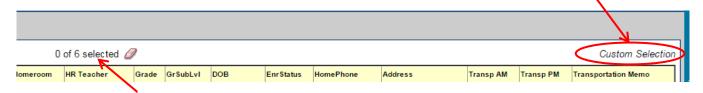

Record Counter tells you how many students are on your custom list

To bring back the full list of active students click the *filter* button and select *All Active Students*:

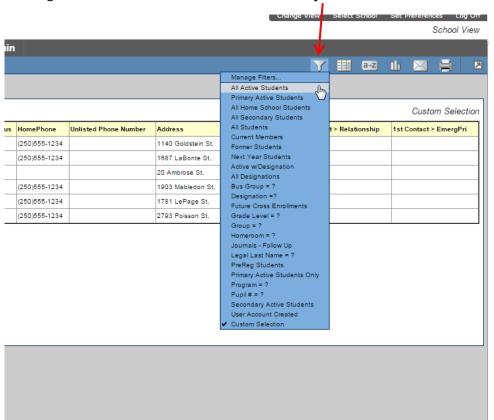

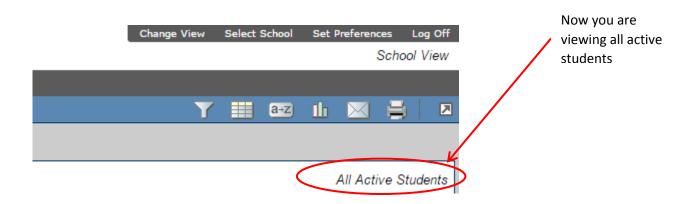

### **Terminology**

Some terms are used differently in MyEd:

- Primary school is the home school of the student (has nothing to do with student age)
  - Home school is also used in the MyEducation application when referring to a students' main school
- Secondary school is a school the student is cross-enrolled in (has nothing to do with student age)
- YOG (Year of Graduation) is often used in place of grade, and indicates what year the individual student will graduate.

o For the 2014-2015 school year, YOG = 2015 is a grade 12 student, graduating this year. YOG = 2027, the grade is Kindergarten. Everything else is in-between.

- Active/Inactive
  - o Active students are presently in the school
  - o inactive students are withdrawn
- Year MyEd refers to 2014-2015 as the 2015 school year (where BCeSIS referred to it as 2014)
- EoYR End of Year Rollover (was YET in BCeSIS)
- Top-tabs navigation tabs
- Side-tabs navigation tabs
  - Sub-Side tabs options from within a link
    - Leaves further options within a tab
- Breadcrumbs navigation link